# Connessione di più punti di accesso tramite il sistema WDS (Wireless Distribution System)

# **Obiettivo**

Un sistema WDS (Wireless Distribution System) consente di connettere più punti di accesso. WDS consente ai punti di accesso connessi di comunicare tra loro tramite una connessione wireless. Questa funzione consente ai client che eseguono il roaming di avere un'esperienza ottimale. Ciò semplifica la gestione di più reti wireless e riduce la quantità di cavi necessari per collegare le reti.

Il punto di accesso wireless (WAP) può fungere da singolo punto di accesso in modalità point-to-point, bridge point-to-multipoint o ripetitore. In modalità point-to-point, un singolo WAP accetta connessioni dai client e da altri dispositivi della rete. In modalità bridge pointto-multipoint, un singolo WAP si comporta come un collegamento comune tra più punti di accesso. Un WAP può anche fungere da ripetitore, dove può stabilire una connessione tra punti di accesso che sono lontani l'uno dall'altro. I client wireless possono connettersi a questo ripetitore. Un sistema di ruoli WDS può essere paragonato al ruolo del ripetitore.

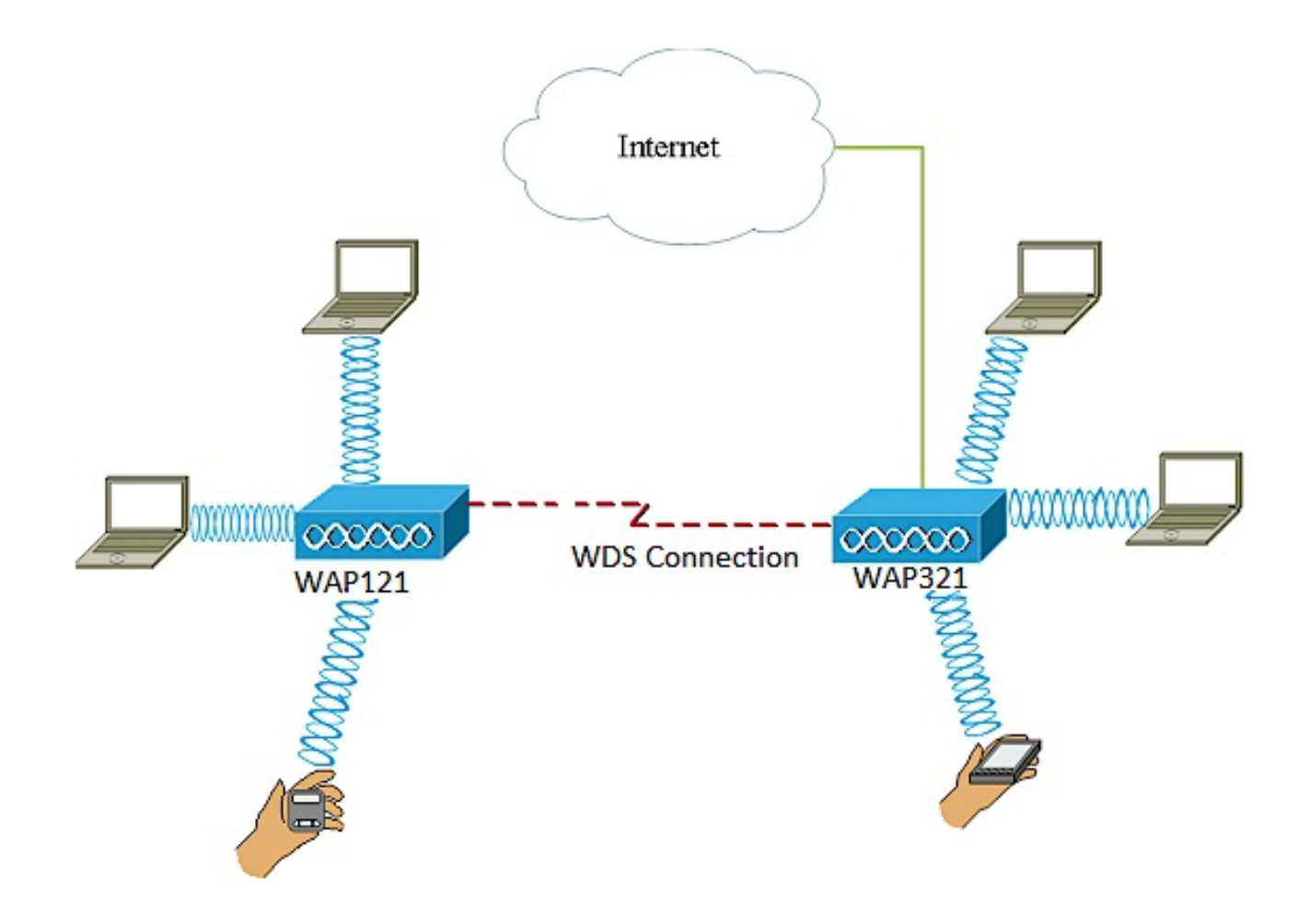

Nel diagramma di esempio riportato sopra, viene configurata una connessione WDS tra i punti di accesso WAP121 e WAP321.

Nota: quando si utilizza WDS, è possibile che la velocità di trasmissione wireless massima venga dimezzata dopo il primo hop, in quanto uno dei WAP di una coppia deve trasmettere nuovamente le informazioni durante la comunicazione tra i due lati.

Questo articolo spiega come configurare WDS Bridge per collegare più punti di accesso e si applica ai dispositivi specifici indicati di seguito.

#### Dispositivi interessati

- WAP121
- WAP321
- WAP371
- WAP551
- WAP561

## Versione del software

- 1.0.6.5 WAP121, WAP321
- $1.3.0.4 WAP371$
- 1.2.1.3 WAP551, WAP561

Linee guida per la configurazione di WDS:

1. WDS funziona solo con coppie specifiche di dispositivi Cisco WAP. Le coppie sono elencate di seguito.

- WAP121 con WAP321
- WAP131 con WAP351
- WAP150 con WAP361
- WAP551 con WAP561
- WAP371 multiplo
- WAP571 multiplo
- WAP571E multiplo

2. È possibile avere un solo collegamento WDS tra una qualsiasi coppia di questi dispositivi. In altre parole, un indirizzo MAC (Media Access Control) remoto può essere visualizzato una sola volta nella pagina WDS per un determinato WAP.

3. I dispositivi devono avere le stesse impostazioni per la radio, la modalità IEEE 802.11, la

larghezza di banda del canale e il canale.

4. La selezione del canale deve essere specificata e non impostata su Auto.

Nota: se si utilizza un bridge nella banda 802.11n a 2,4 GHz, impostare la larghezza di banda del canale su 20 MHz anziché sul valore predefinito 20/40 MHz per rilevare eventuali dispositivi WAP a 20 MHz. La larghezza di banda del canale non corrispondente causa la disconnessione dei collegamenti.

### Collegamento di più punti di accesso tramite WDS

Nota: le immagini possono variare leggermente a seconda del modello di WAP in uso. Le immagini di questo articolo sono tratte da WAP321.

Passaggio 1. Accedere a una delle utility basate sul Web di WAP e scegliere Wireless > WDS Bridge.

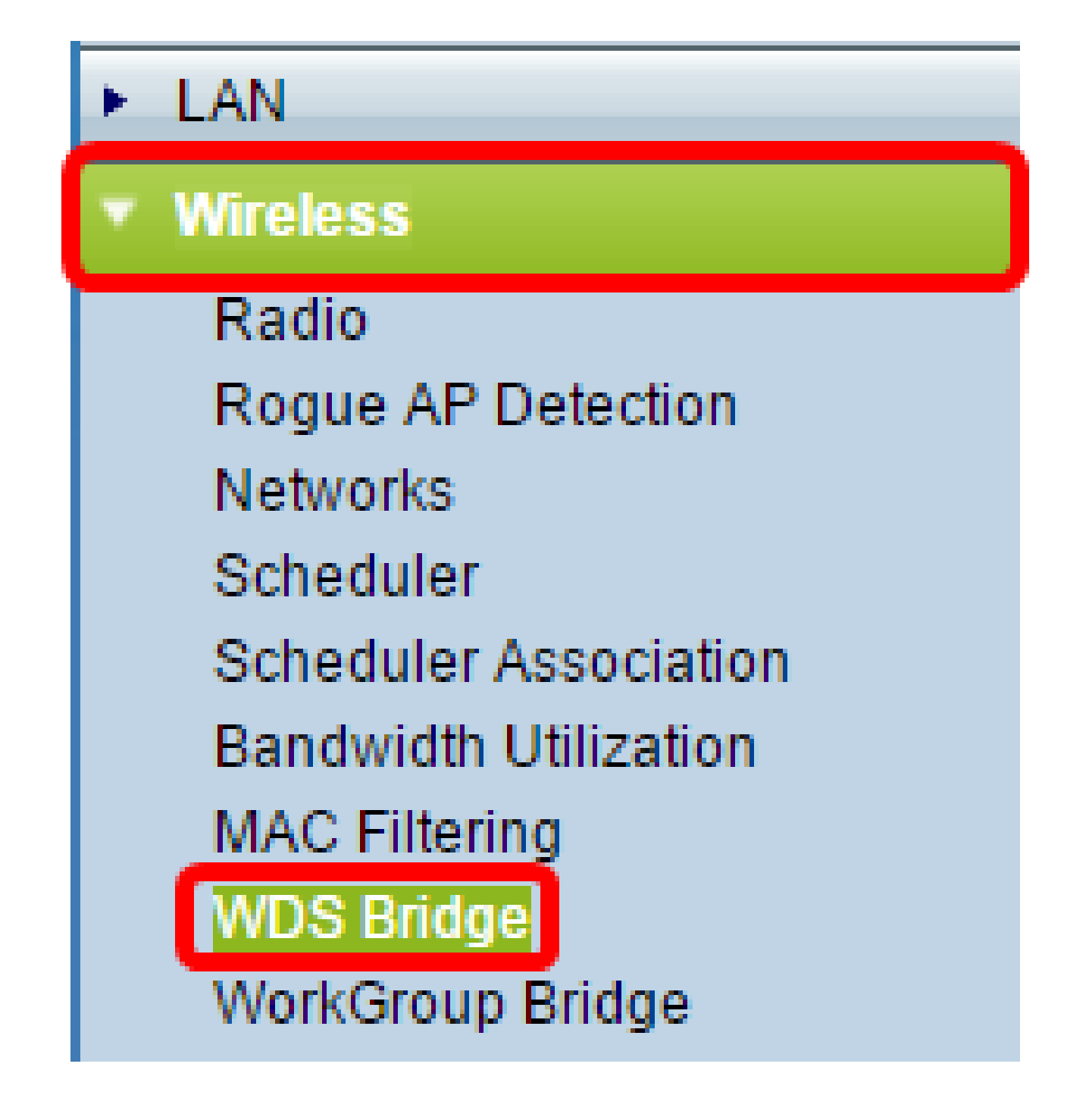

Passaggio 2. Selezionare la casella di controllo Attiva nell'area Modalità Spanning Tree. L'attivazione dello Spanning Tree impedisce loop di commutazione costituiti da bridge WDS o da combinazioni di connessioni cablate (Ethernet) e bridge WDS.

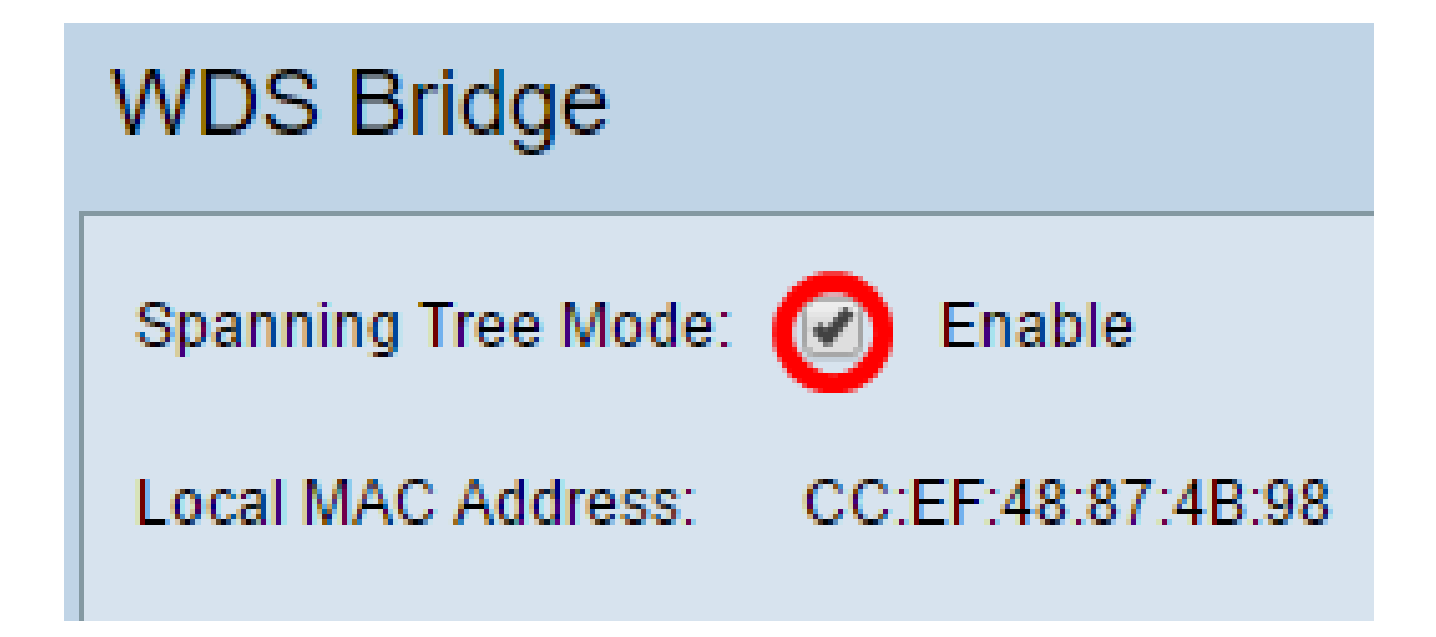

Nota: l'area Indirizzo MAC locale visualizza l'indirizzo MAC del WAP corrente utilizzato.

Passaggio 3. Selezionare la casella di controllo Attiva per l'interfaccia WDS.

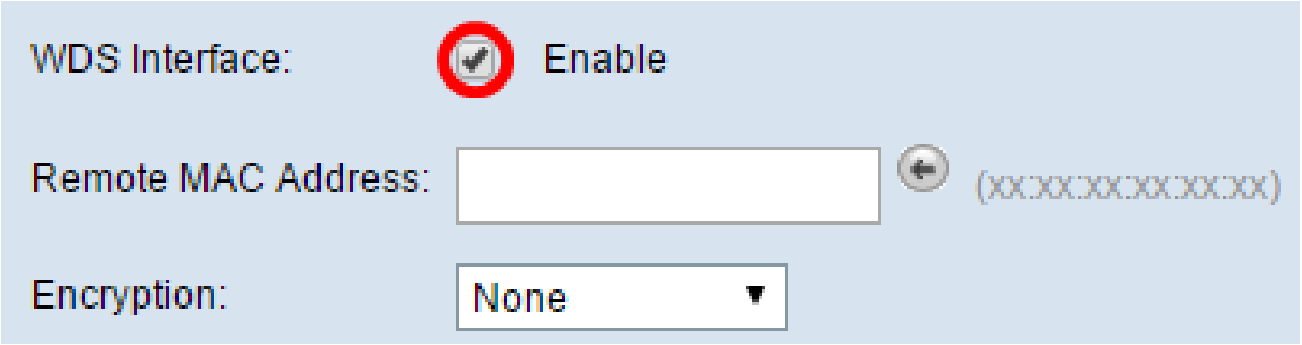

Passaggio 4. Immettere l'indirizzo MAC del WAP di destinazione nel campo Indirizzo MAC remoto. Questo è il punto di accesso sull'estremità opposta del ponte WDS.

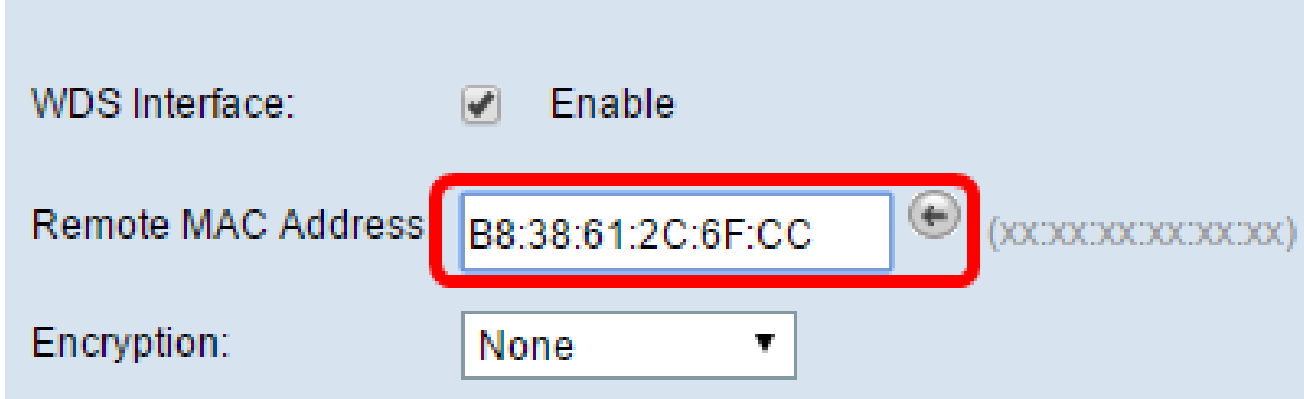

Nota: per scegliere l'indirizzo MAC, è anche possibile fare clic sulla freccia sinistra accanto al campo. La freccia sinistra mostra l'elenco di tutti gli indirizzi MAC dei punti di accesso Windows adiacenti con i relativi nomi di rete o SSID (Service Set Identifier).

Passaggio 5. Selezionare l'opzione desiderata dall'elenco a discesa Encryption (Crittografia). Tipo di crittografia utilizzabile per il collegamento a Servizi di distribuzione Windows. Le opzioni sono:

Nessuno — non viene utilizzata alcuna crittografia. Questa opzione è disponibile per • tutte le modalità radio. Questa opzione viene utilizzata se non vi sono problemi di protezione nella rete o se sono presenti dispositivi che non supportano WPA. Se si sceglie questa opzione, andare al passaggio 8.

Nota: si consiglia di configurare la protezione su ciascun punto di accesso remoto aggiunto.

WPA Personal: WPA utilizza una chiave già condivisa per l'autenticazione tra due punti • di accesso. Questa opzione è disponibile con tutte le modalità radio.

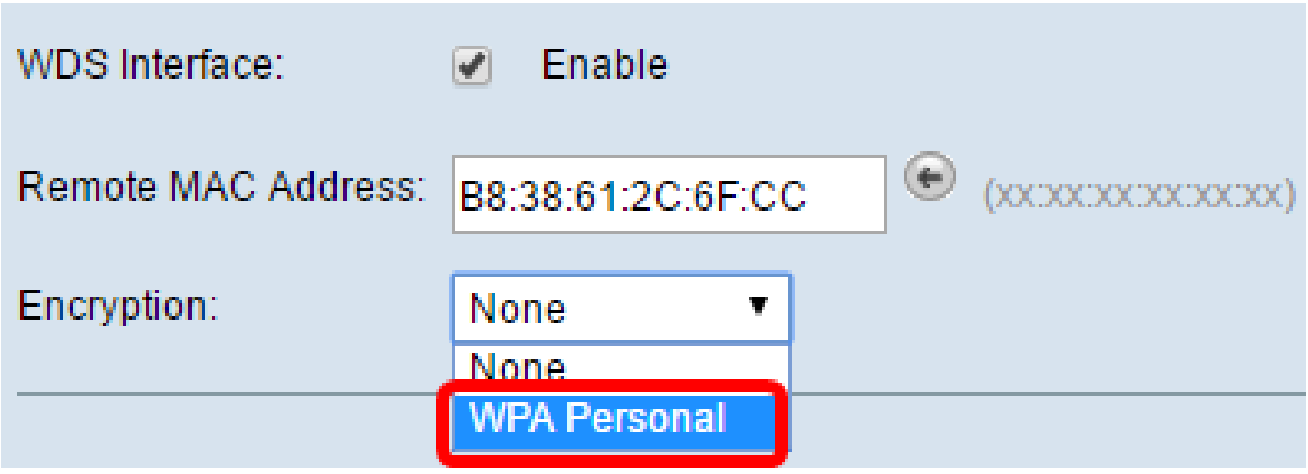

Nota: in questo esempio viene scelto WPA Personal.

Passaggio 6. (Facoltativo) Immettere l'ID WDS per l'autenticazione di WAP nel campo ID WDS. Questo ID funge da identificatore del collegamento e deve essere lo stesso in tutti i dispositivi WAP che si connettono a un servizio WDS. L'intervallo ammesso è compreso da 2 a 32 caratteri.

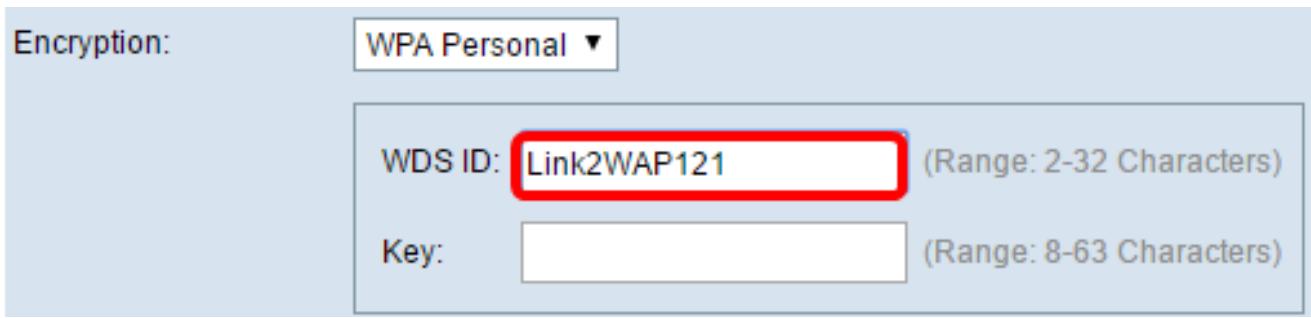

Nota: nell'esempio viene utilizzato Link2WAP121.

Passaggio 7. Immettere la chiave per l'autenticazione per WAP nel campo Chiave. Questa chiave deve essere la stessa in tutte le periferiche WAP che si connettono a un servizio WDS. L'intervallo ammesso è compreso da 8 a 63 caratteri.

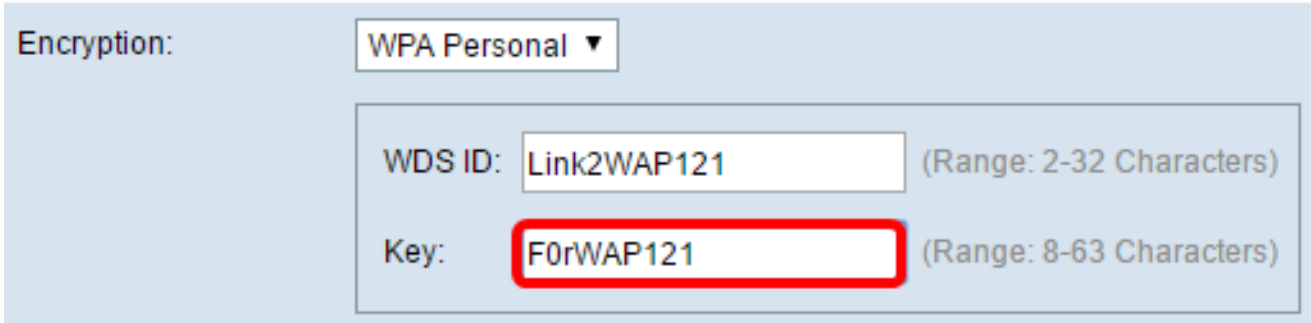

Nota: nell'esempio viene usato F0rWAP121.

Passaggio 8. Fare clic su Save (Salva).

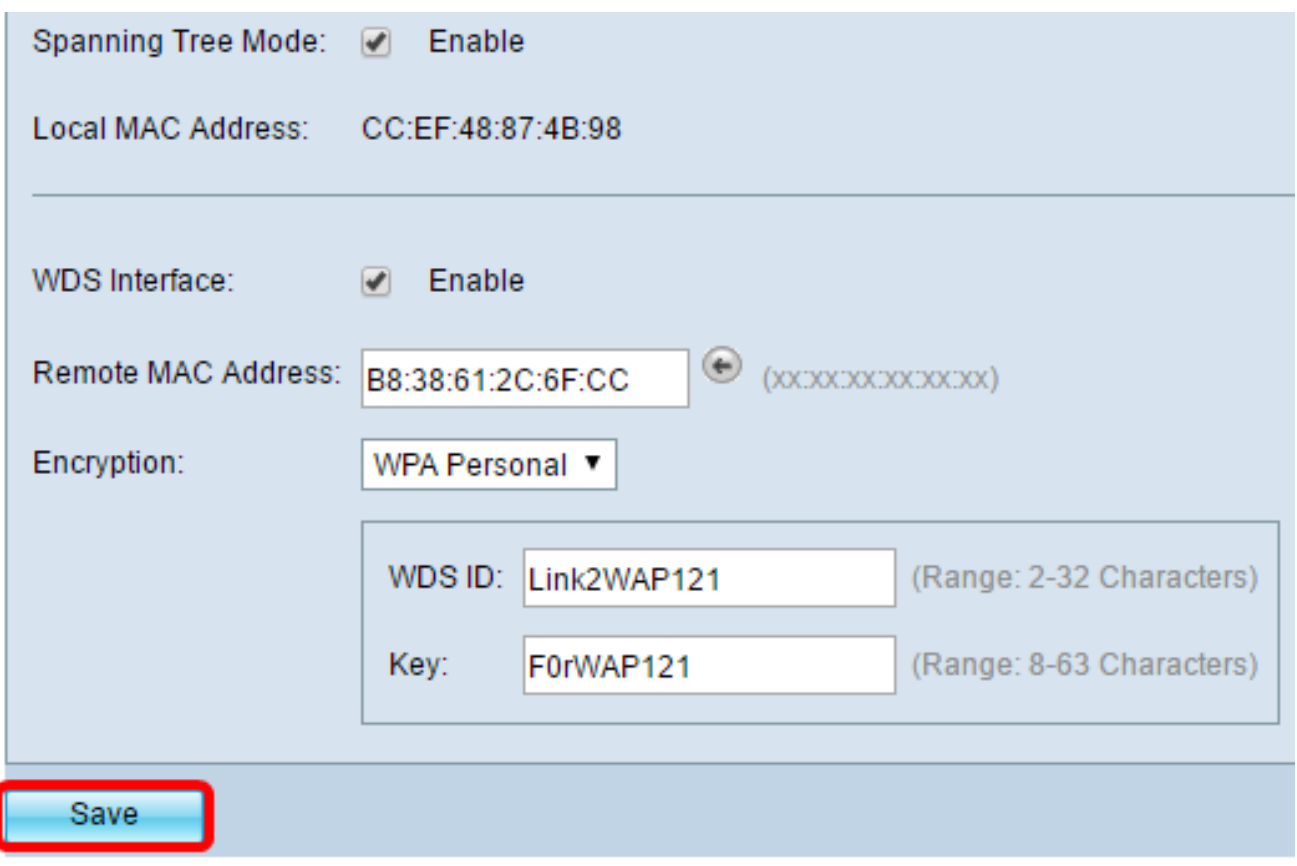

Nota: ripetere tutti i passaggi precedenti per gli altri WAP che si desidera collegare a WDS Bridge. È possibile aggiungere un massimo di quattro interfacce WDS.

A questo punto è necessario aver connesso correttamente i punti di accesso tramite WDS.

#### Informazioni su questa traduzione

Cisco ha tradotto questo documento utilizzando una combinazione di tecnologie automatiche e umane per offrire ai nostri utenti in tutto il mondo contenuti di supporto nella propria lingua. Si noti che anche la migliore traduzione automatica non sarà mai accurata come quella fornita da un traduttore professionista. Cisco Systems, Inc. non si assume alcuna responsabilità per l'accuratezza di queste traduzioni e consiglia di consultare sempre il documento originale in inglese (disponibile al link fornito).